## **TEMA 3. COORDENADAS Y REPRESENTACIÓN DE FUNCIONES**

#### **INTRODUCCIÓN**

Aunque no existe una herramienta específica para mostrar las coordenadas de un punto o las ecuaciones de rectas, circunferencias o cónicas, podemos trabajar con ellas sin más que acceder a las propiedades de cualquier objeto, para indicar que muestre además del nombre, las coordenadas o ecuación, o que las muestre en lugar del nombre.

Dedicaremos este capítulo, en el que realizaremos actividades como la representación de funciones, aprovechando los ejes de coordenadas, para resolver problemas clásicos de máximos y mínimos, en los que podremos mostrar, junto a la gráfica, la construcción geométrica que da lugar a la función que se tiene que optimizar.

Como disponemos de distintas opciones para trabajar con coordenadas y para medir; podemos resolver problemas de geométrica afín y euclídea.

#### **ECUACIONES Y COORDENADAS**

Para cualquier objeto, bastará con pulsar el botón derecho del ratón para acceder a sus propiedades, indicando que muestre además, o en lugar de, el nombre o su valor. Aparecerán en este caso, las coordenadas de los puntos o las ecuaciones de las rectas, circunferencias o cónicas.

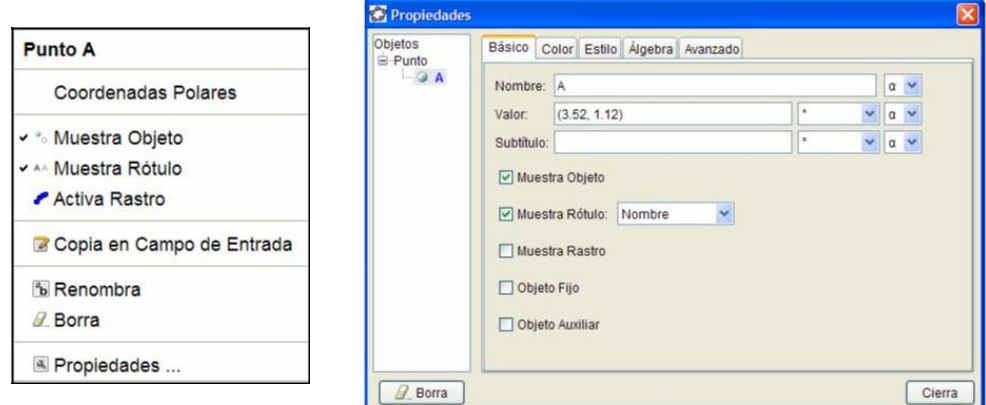

De manera análoga, si esta herramienta se aplica sobre una recta, una circunferencia o una cónica, devuelve la ecuación con respecto a los ejes utilizados por defecto.

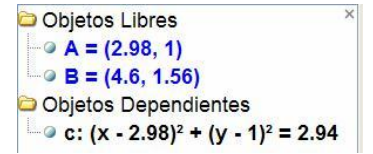

Activando la opción **Nombre y valor** en **Muestra rótulo** aparecerá la ecuación del objeto en la ventana gráfica.

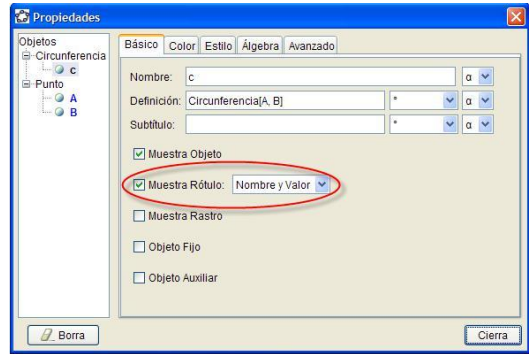

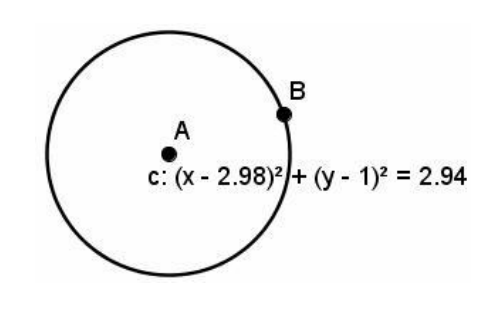

A través de las opciones que ofrecen las propiedades de los objetos podemos cambiar el tipo de coordenadas entre cartesianas y polares, o la forma en la que aparecerán las expresiones de las ecuaciones.

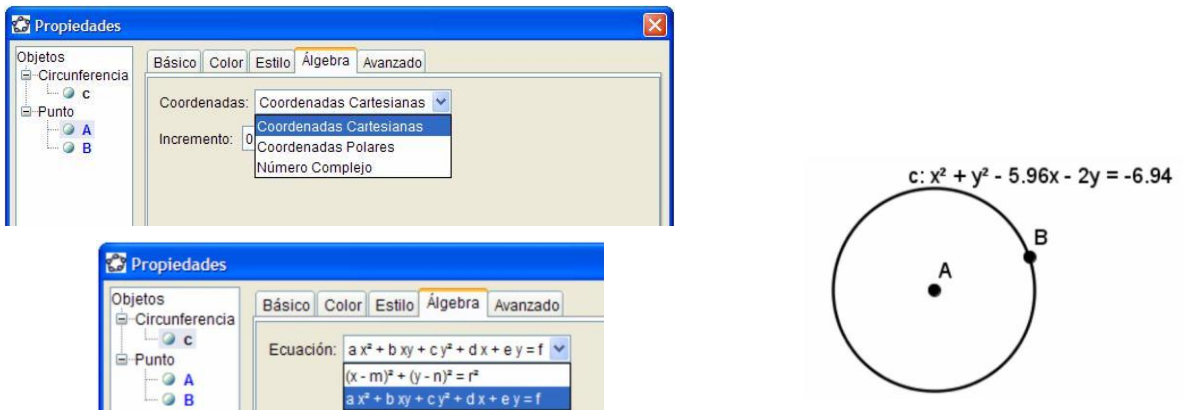

Por defecto, aparecen los ejes de coordenadas que se podrán activar o desactivar a través de la opción **Ejes** que encontramos en el menú **Vista**.

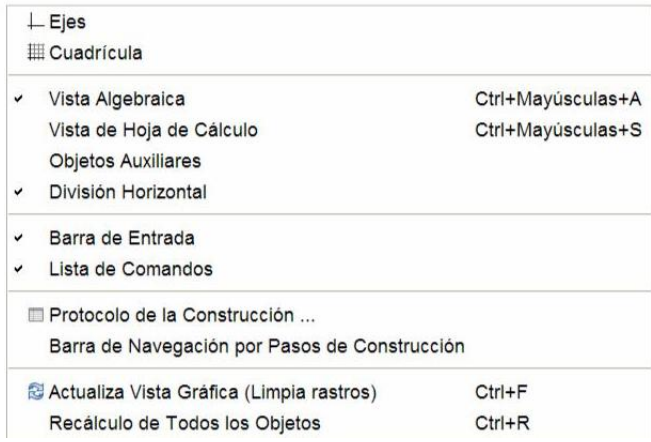

Una vez dibujados los ejes para desplazarlos, bastará con utilizar la herramienta **Desplazar vista gráfica**.

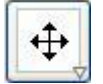

### **INTRODUCIR PUNTOS**

Para introducir un punto a partir de sus coordenadas, bastará escribir en la línea de comandos el nombre del punto y las coordenadas.

Por ejemplo, al escribir A = (-2,1) aparecerá dibujado el punto correspondientes a dichas coordenadas.

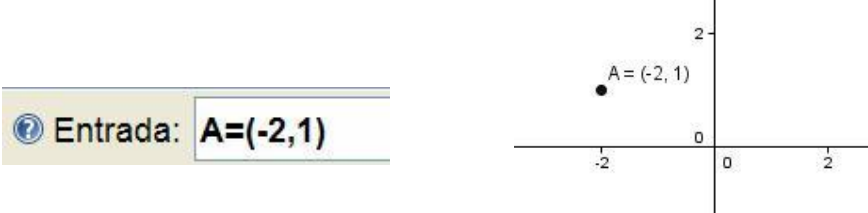

Como alternativa, se podrá dibujar un punto cualquiera utilizando la herramienta **Punto**.

A continuación, se accede a las propiedades del punto para cambiar las coordenadas por los valores deseados.

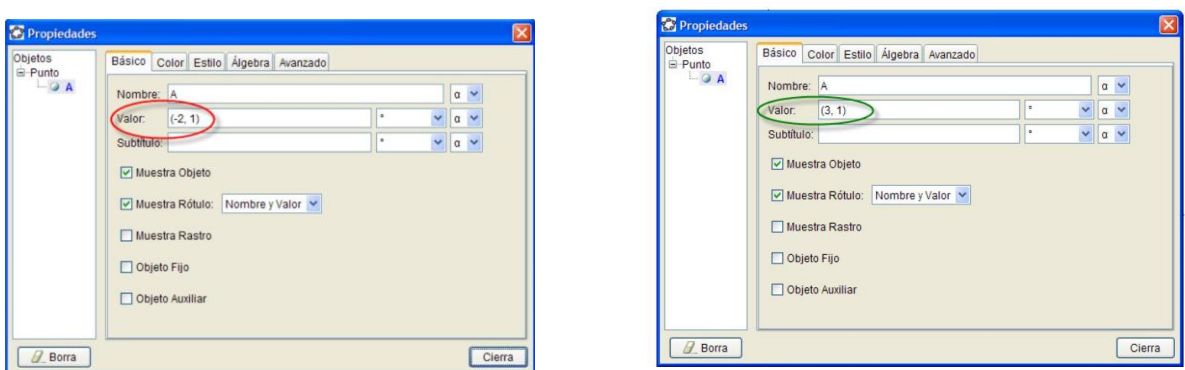

Una vez modificadas las coordenadas el punto, aparecerá en la nueva posición.

Además, se puede activar la **Cuadrícula** disponible en el menú **Vista**, para situar puntos en las posiciones establecidas por ella.

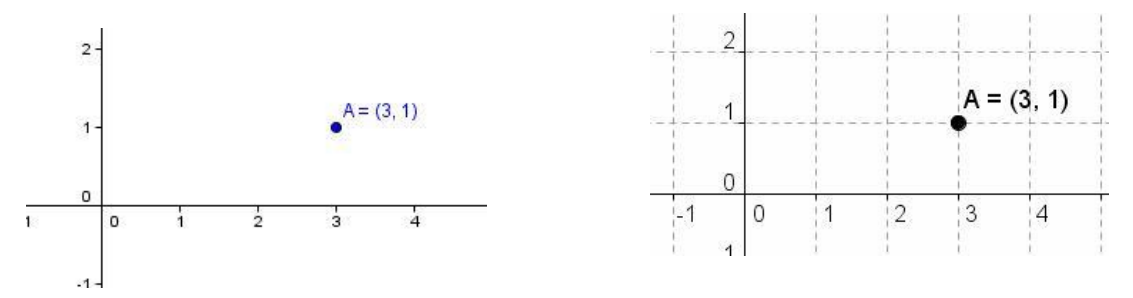

### **Ejemplo 1**

**Los puntos A(-1, 3), B(3, 1) y C(-1, -2) determinan el triángulo ABC. Comprobar que el triángulo ABC es isósceles. Determinar las mediatrices de los tres lados del triángulo.** 

### **Hallar el circuncentro del triángulo.**

Una vez situados los puntos A, B y C, accedemos a las propiedades para que aparezcan sus coordenadas. Una vez conocidas las longitudes de cada uno de los lados, podemos decir si el triángulo es isósceles.

Por tanto, el triángulo ABC es isósceles ya que

 $AC = BC = 5 cm$ 

A continuación, trazamos la mediatriz de cada uno de los lados y determinamos su ecuación.

Activamos la opción correspondiente en las propiedades de las mediatrices para que muestre las ecuaciones.

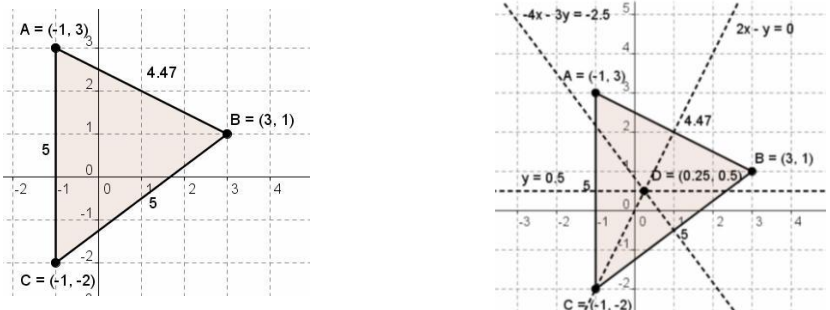

La herramienta **Intersección de dos objetos** nos dará el circuncentro, del cual obtendremos las coordenadas. Las coordenadas del circuncentro son (0´25, 0´5).

**Sea c la circunferencia cuyo centro es el origen de coordenadas y radio 3.**

**Determinar las ecuaciones de las rectas tangentes a la circunferencia c por los puntos de abscisa igual a 2.**

**Hallar el punto de intersección de las dos rectas tangentes y el área del triángulo formado por los puntos de tangencia y el punto de intersección de las rectas tangentes.**

Después, de introducir el punto correspondiente al centro utilizamos la herramienta **Circunferencia dados su centro y radio** para trazar la circunferencia que tiene centro en el origen de coordenadas y radio igual a 3 unidades.

Introducimos el punto A = (2, 0).

Trazamos la perpendicular al eje X por el punto A para determinar los puntos de tangencia B y C.

A continuación, dibujamos las rectas tangentes a la circunferencia por los puntos B y C, utilizando la herramienta Tangentes, mostrando a continuación sus correspondientes ecuaciones

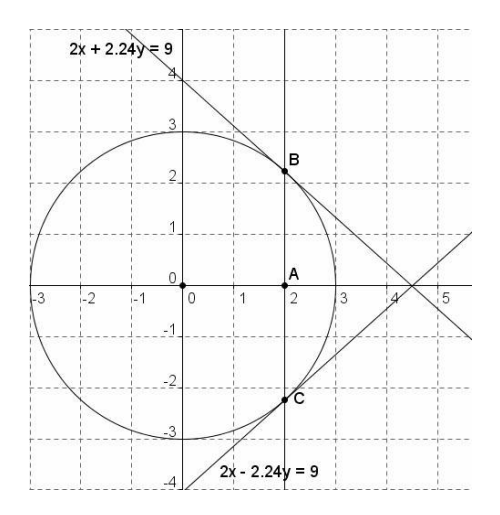

Obtenemos el punto de intersección de las dos rectas tangentes que tiene de coordenadas (4´5, 0).

Para hallar el área del triángulo BCD, en primer lugar lo definimos como tal, con la herramienta **Polígono** y a continuación, utilizamos la herramienta **Área** para obtener su valor.

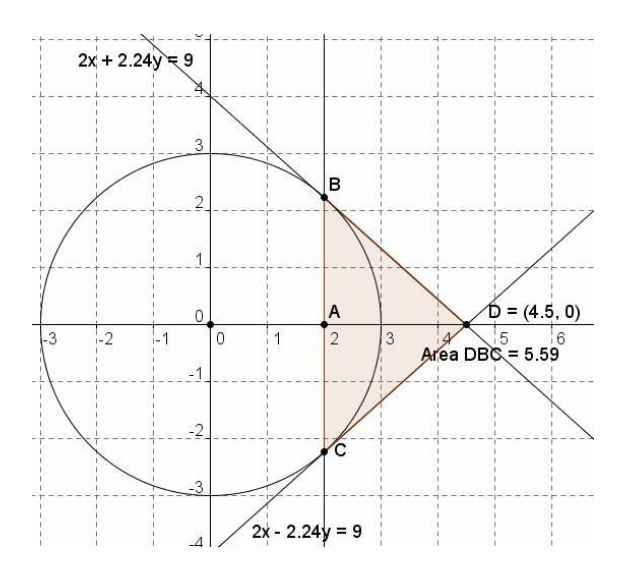

## **CONSTRUCCIONES GEOMÉTRICAS Y REPRESENTACIÓN DE FUNCIONES**

Las distintas opciones ya conocidas, permitirán relacionar una construcción geométrica y la representación de una función obtenida a partir de la construcción, como ocurre en los problemas de optimización similares al que exponemos a continuación.

### **Ejemplo 3**

#### **Hallar de todos los rectángulos de perímetro dado el que tiene área máxima.**

Antes de iniciar la representación gráfica de la función, para obtener el área máxima realizamos la construcción del rectángulo a partir de un segmento correspondiente al semiperímetro.

Dibujamos el segmento AB en el que colocamos un punto C que determinará los lados del rectángulo AC y CB.

Realizamos la construcción del rectángulo correspondiente a los lados anteriores que aparece en la siguiente figura:

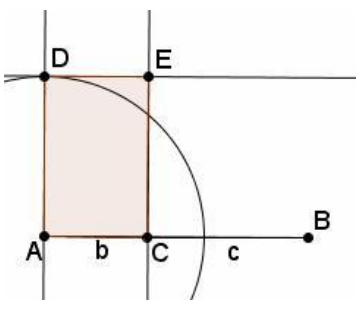

La medida de la base  $AC$  corresponde al segmento  $b$  y la altura del rectángulo  $CB$  corresponde al segmento <sup>c</sup>.

Además, medimos el área del rectángulo.

Ocultamos las rectas y la circunferencia utilizadas en la construcción del rectángulo y representamos los puntos que determinarán la función que relaciona el lado con el área.

A continuación, introducimos a través de la línea de entrada el punto  $P = (b, poligonot)$ , que es el punto cuyas coordenadas coinciden con los valores del lado AC y del área del rectángulo que determinan los valores AC y CB.

La representación gráfica de la función que relaciona el lado del rectángulo y el área, se obtiene como lugar geométrico del punto P cuando el punto C se mueve sobre el segmento AB.

Aparecerá la gráfica mostrada en la figura siguiente:

Si movemos el punto  $C$  en el segmento AB, observaremos que el máximo se alcanza cuando AC es igual a CB; por tanto, el área máxima se obtiene cuando es un cuadrado.

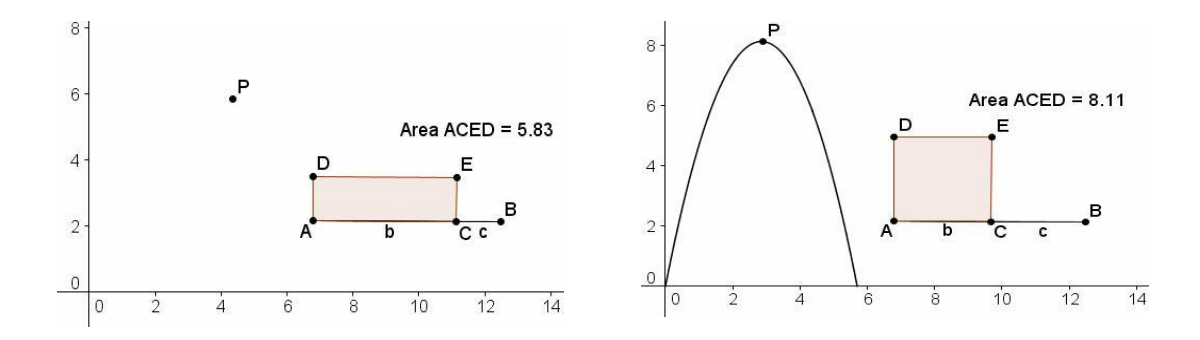

**Sea AB una cuerda de una circunferencia de centro O. La recta perpendicular a la cuerda por el punto O corta a la cuerda en el punto medio P.**

**Mover cualquiera de los extremos de la cuerda para observar la relación existente entre los segmentos AB y OP.**

#### **Representar la función que relaciona los segmentos AB y OP.**

Dibujamos la circunferencia de centro O en la que situamos una cuerda AB.

A continuación, trazamos la recta perpendicular a la cuerda por el punto O, que la cortará en el punto medio que llamamos P.

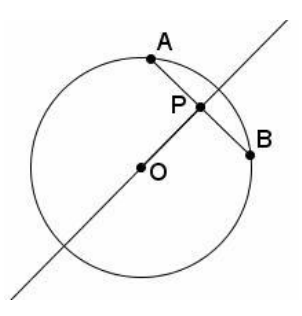

A continuación, utilizamos Distancia para medir el segmento AB y la distancia entre los puntos O y

P.

Introducimos un punto Q cuyas coordenadas son el valor de los segmentos anteriores, es decir Q = (a, d), representando a continuación el lugar geométrico descrito por dicho punto, cuando el extremo B recorre la circunferencia. Los gráficos que se obtienen, aparecen en las dos imágenes siguientes:

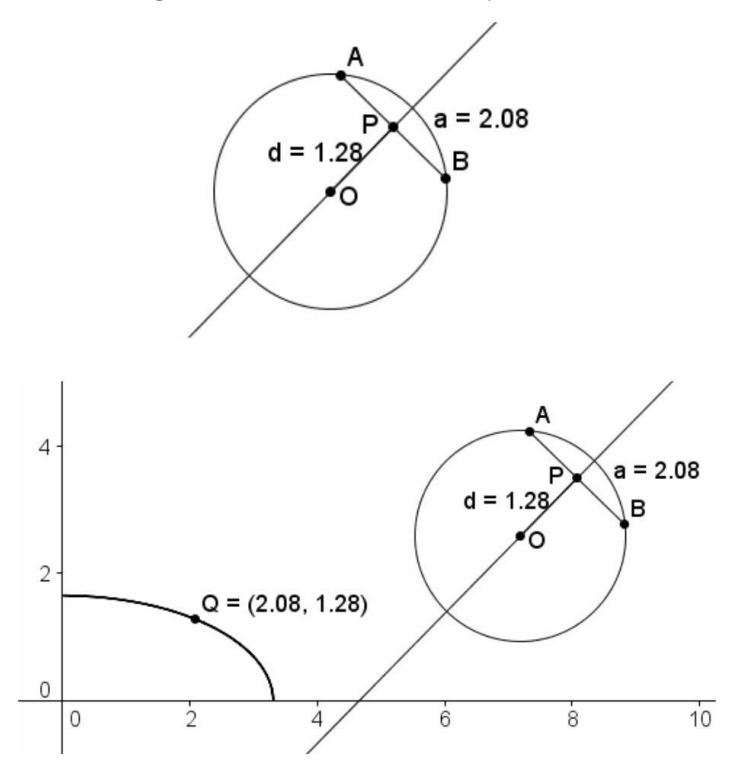

Como observamos en la figura anterior, la gráfica es un cuarto de elipse de la que proponemos encontrar su ecuación.

## **REPRESENTACIÓN DE FUNCIONES**

Para obtener la gráfica de una función  $y = f(x)$ , basta con escribir la expresión a través de la línea de comandos, el programa le asignará un nombre, en este caso  $f(x)$ .

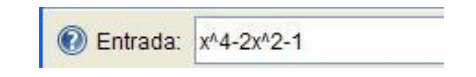

Obtendremos al pulsar **Enter** la gráfica de la función:

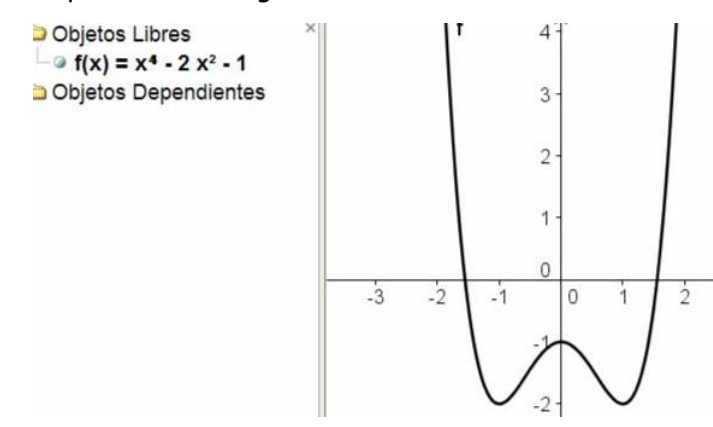

Para obtener la gráfica de una función en un intervalo *[x<sub>1</sub>, x<sub>2</sub>]* disponemos del comando **Función**, cuya sintaxis es:

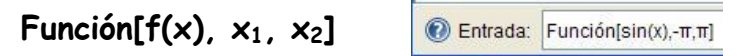

### Obteniendo la imagen siguiente:

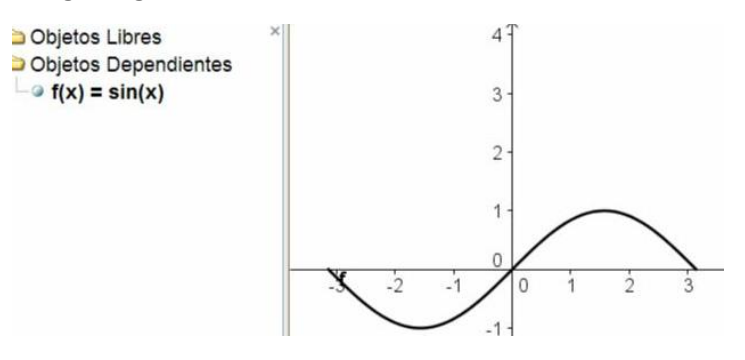

Para obtener la gráfica de una función expresada en forma paramétrica es necesario utilizar el comando **Curva**, cuya sintaxis es:

## **Curva[x(t), y(t), t, t1, t2]**

Para obtener la función para los valores del parámetro comprendidos en *[t<sub>i,</sub> t<sub>2</sub>]*.

Al introducir la expresión:

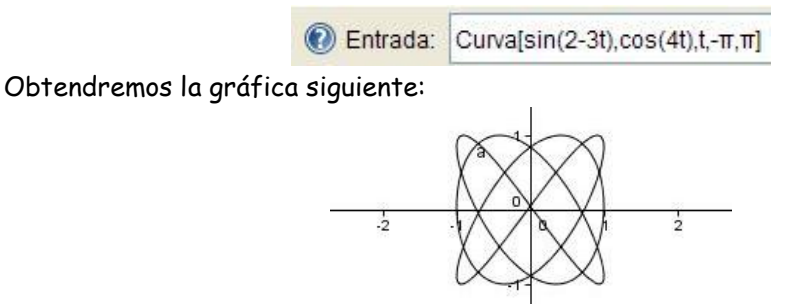

Para representar una **función definida a trozos**, podemos utilizar el comando **Función** para representar cada uno de los trozos o aprovechar las posibilidades que ofrece el comando condicional **Si**, cuya sintaxis es:

## **Si[condición, acción]**

En este caso realiza la acción indicada si la condición es verdadera.

Y cuando escribimos:

## **Si[condición, acción\_verdad, acción\_falso]**

realizará la **acción\_verdad** cuando la condición es verdadera y en caso contrario, realizará la **acción\_falso**.

Por ejemplo para representar la función:

$$
f(x) = \begin{cases} x^2 - 1 & \text{si} & x < 1 \\ -x^2 + 2 & \text{si} & x \ge 1 \end{cases}
$$

Escribiremos en la línea de entrada la expresión:

**Si[x<1,x^2-1,-x^2+2]**

Obteniendo la gráfica que aparece en la imagen siguiente:

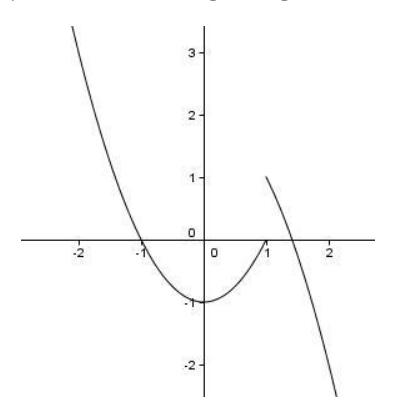

## **DERIVADA DE UNA FUNCIÓN**

Para obtener la función derivada de una función disponemos del comando **Derivada** cuya sintaxis es:

## **Derivada[f(x)]**

que además de devolver la expresión de la derivada, la representa.

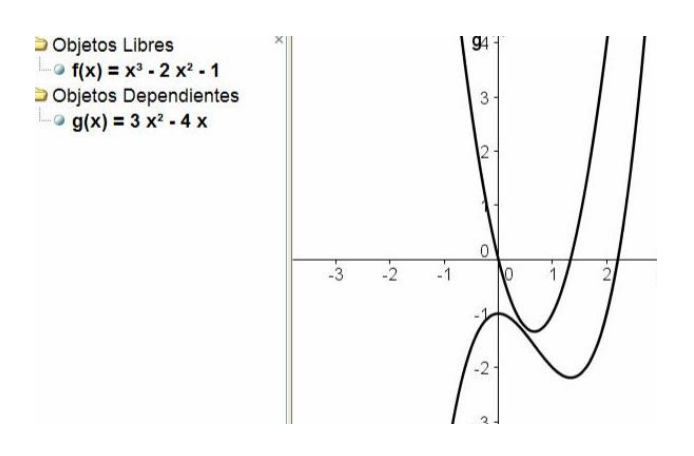

Añadiendo un argumento más en la sintaxis anterior obtendremos las derivadas de orden superior.

Para obtener la derivada de orden n de una función  $f(x)$  escribiremos:

## **Derivada[f(x),n]**

Aprovechando las posibilidades que ofrecen los deslizadores, podemos incluir uno para ir variando el orden de la derivada.

Por ejemplo, creamos un deslizador n que varíe entre 1 y 10, con incrementos de una unidad, y una función:  $f(x) = sin(x) + cos(x)$ .

A continuación introducimos el comando

## **Derivada[f(x), n]**

Obtendremos la primera derivada de la función  $f(x)$ .

Al variar el valor de n, en el deslizador irán apareciendo las sucesivas derivadas de la función.

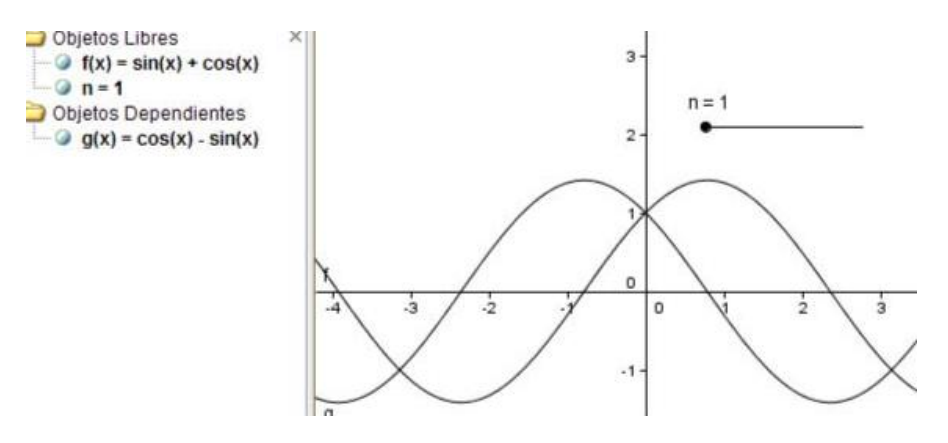

La incorporación de un deslizador en la expresión de una función, permitirá estudiar transformaciones en las funciones.

### **Ejemplo 5**

### **Estudiar las variaciones de la pendiente y la ordenada en el origen en la función afín.**

Comenzamos introduciendo dos deslizadores a, b y una función afín genérica  $f(x) = a x + b$ 

Aparecerá la gráfica de la función afín para los valores  $a = 1y$  b = 1.

Al variar los valores del deslizador, podemos observar las variaciones de la gráfica cuando cambia la pendiente y la ordenada en el origen.

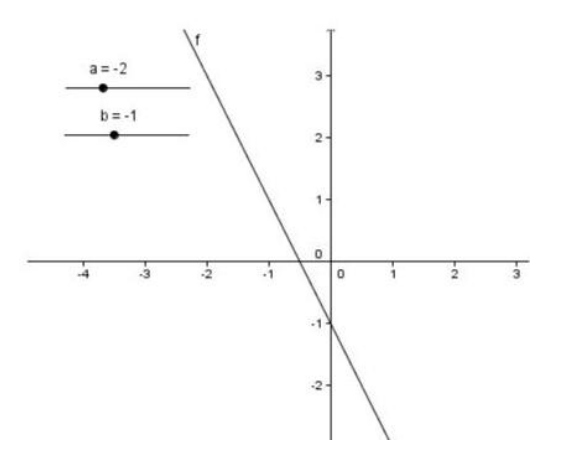

En la función 
$$
f(x) = \frac{(x^2-1)^2}{6} + 1
$$
, dibujar la recta tangente en el punto x = 2.

Realizar una construcción para obtener la tasa de variación media en el intervalo [2, 3].

Comprobar que la tasa de variación instantánea en x=2 es el límite de la tasa de variación media, cuando la amplitud del intervalo tiende a 0.

Introducimos la función y marcamos el punto de abscisa  $x = 2$ .

A continuación, trazamos la recta tangente a f(x) en el punto anterior y marcamos un nuevo punto B sobre la función; dibujando la recta que pasa por los puntos A y B.

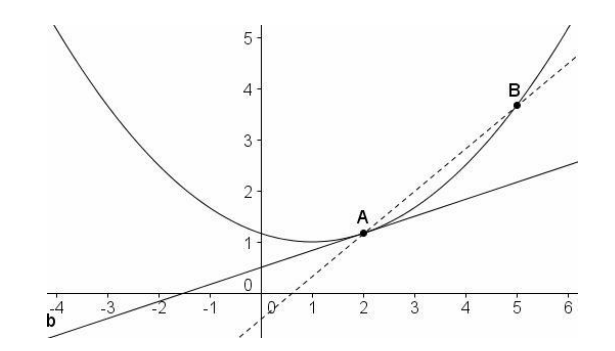

Desplazando el punto B sobre la función hasta que se acerque al punto A, podemos comprobar que la recta secante AB tiende a la recta tangente en A.

Dado que las pendientes aparecen en la ventana de álgebra, podemos comprobar que la tasa de variación media tienda a la tasa de variación instantánea, cuando B tiende al punto A.

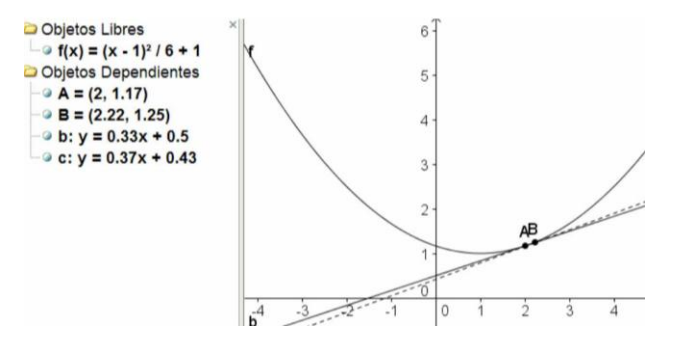

También podríamos incluir un deslizador para representar el incremento del intervalo, tal y como aparece en la imagen siguiente:

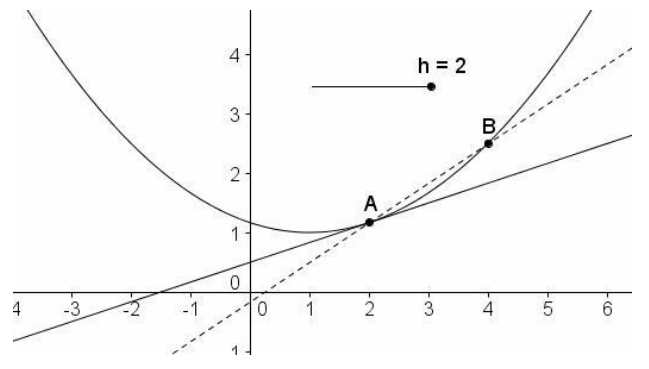

## **INTEGRAL DE UNA FUNCIÓN**

GeoGebra permite de manera sencilla, no sólo obtener el valor de una integral definida, sino además, representar las sumas inferiores y superiores, para exponer y desarrollar el concepto de área bajo una curva. Para representar las sumas inferiores y las sumas superiores utilizaremos los comandos:

## **SumaInferior[f(x), x1, x2, n]**

## **SumaSuperior[f(x), x1, x2, n]**

En los que además de la función, hay que incluir los argumentos correspondientes al intervalo  $[x_1, x_2]$ y n representa el número de particiones.

Para obtener el valor de la **integral definida**, utilizaremos el comando:

## **Integra[f(x),**  $x_1$ **,**  $x_2$ **]**

Este comando permite resolver integrales definidas, a la vez que representa la función obtenida como resultado de la integral.

En las imágenes siguientes observamos los resultados de aplicar los comandos anteriores para obtener el valor de la integral, y para representar y calcular las sumas inferiores y superiores de una función, para lo cual necesitamos un deslizador que establezca el número de particiones.

\n- Objetos Libres
\n- ● 
$$
f(x) = x^2 / 4 + 1
$$
\n- ●  $n = 7$
\n- Objetos Dependientes
\n- ●  $Sumalnferior = 8.24$
\n- ●  $SumaSuperior = 10.53$
\n- ●  $Área = 9.33$
\n

En la imagen siguiente, aparecen los rectángulos correspondientes a las sumas inferiores y superiores de la función.

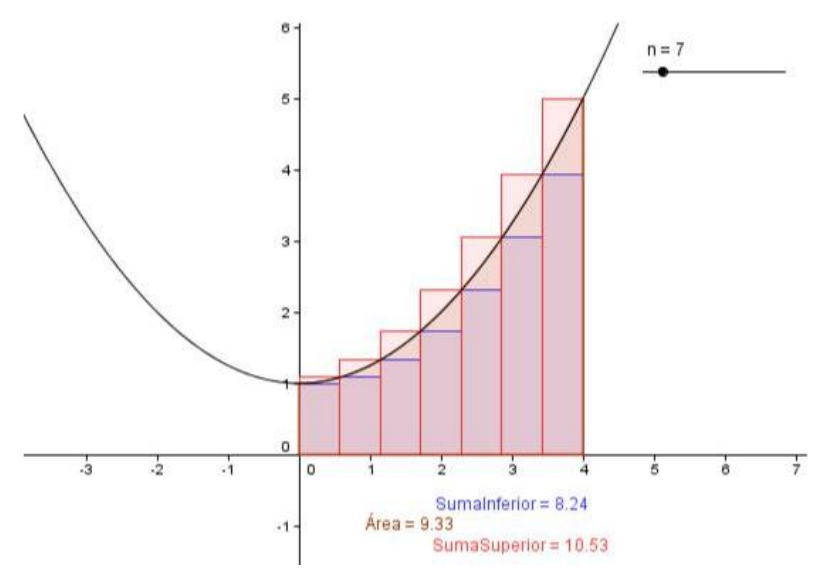

Para cambiar el número de particiones, basta desplazar el deslizador. Para obtener el valor de la **integral indefinida**, utilizaremos el comando:

# **Integra[f(x)]**

**Hallar el área encerrada entre las parábolas f(x) = <sup>x</sup> <sup>2</sup> − 1 y g(x) = −<sup>x</sup> <sup>2</sup> + 1 .**

Comenzamos representando las dos funciones correspondientes a las parábolas, introduciendo sus expresiones a través de la línea de entrada.

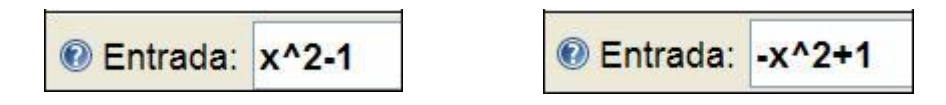

Para obtener el área. Bastaría con aplicar el comando **integral a g(x)-f(x) en el intervalo [-1, 1]**

Obtendremos el resultado que aparece en las dos imágenes siguientes:

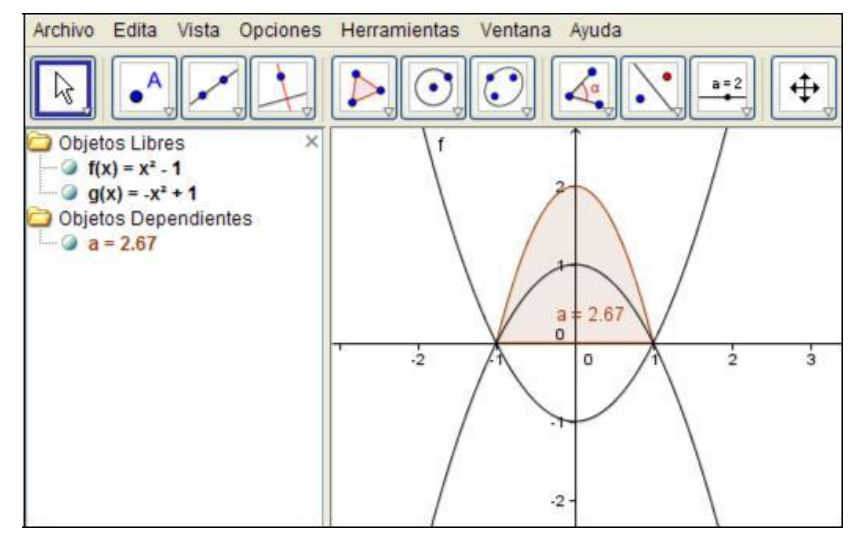

En el que además del valor del área aparece el recinto correspondiente a dicho área, que corresponde al que determina la función  $g(x) - f(x)$  con el eje de abscisas.

En este ejemplo es evidente que -1 y 1 son los puntos de corte de las dos parábolas, por lo que no ha sido necesario utilizar la herramienta **Intersección de dos objetos** para determinar los puntos de corte de las dos curvas.

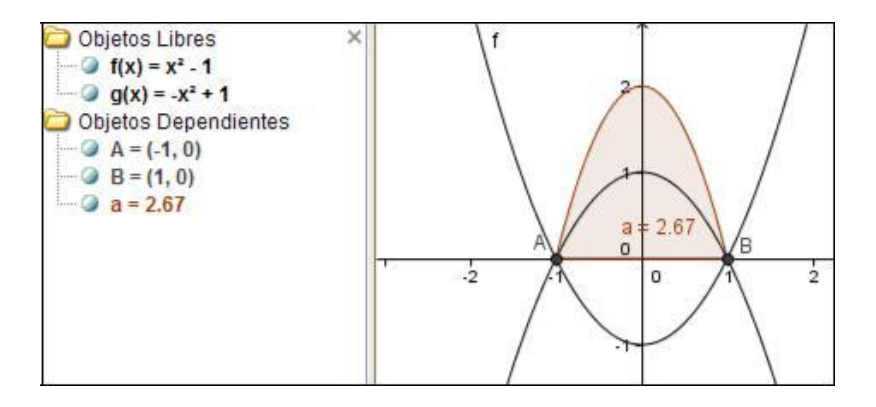

### **Funciones Pre-Definidas y Operadores**

Para ingresar números, coordenadas o ecuaciones se pueden emplear las siguientes funciones predefinidas y operadores.

ii Atención!! Las funciones predefinidas deben ingresarse usando paréntesis y sin dejar espacio alguno entre el nombre de la función y el paréntesis.

Las siguientes operaciones están disponibles en Geogebra:

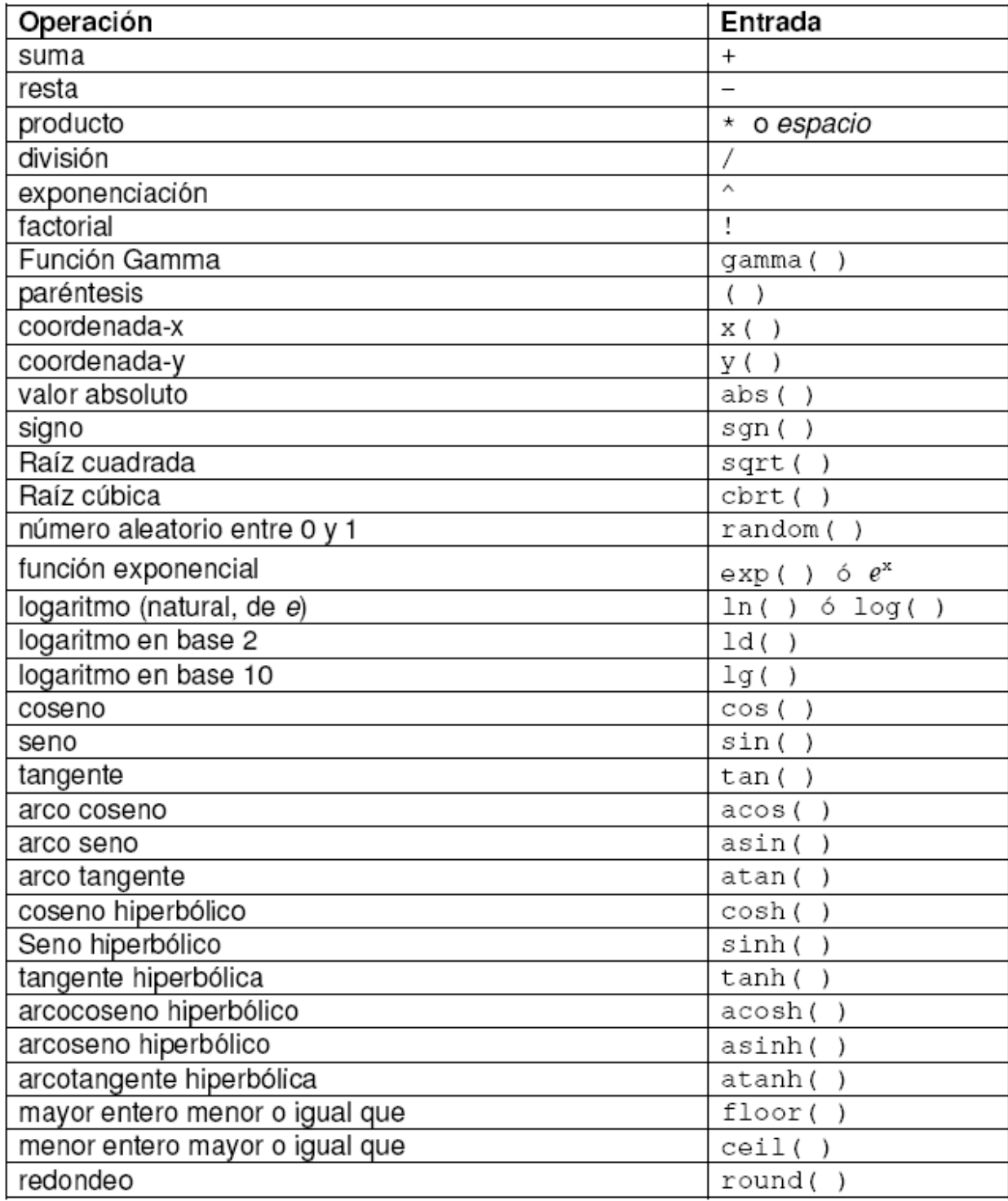

#### **ACTIVIDADES PROPUESTAS**

- 1. Dados los puntos A(2, 2), B(-2, 0), C(2, 4) y D(6, 0), comprobar que no es un paralelogramo, pero que sí lo es el formado por los puntos medios de cada lado del cuadrilátero ABCD.
- 2. En el triángulo A(2, 2), B(-2, 1) y C(-1, -1), hallar las ecuaciones de los lados, las ecuaciones de las medianas y las coordenadas del baricentro.
- 3. Hallar un punto de la recta de ecuación 2x y + 5 = 0 que equidiste de los puntos A(3, 5) y B(2, 1).
- 4. Calcular las ecuaciones de las rectas que pasan por el punto A(1, -2) que distan 2 unidades del punto B(3 1).
- 5. En la circunferencia c de centro (3, 1) y radio 2, trazar las rectas tangentes desde el punto P(-1, 1). Comprobar que la recta que une P con el centro de la circunferencia es la bisectriz del ángulo formado por las dos rectas tangentes.
- 6. Una circunferencia pasa por los puntos  $P(3, 5)$ ,  $Q(5, 3)$ y por el punto de intersección de las rectas x+y = 0 e y = x. Determinar la ecuación de la circunferencia.
- 7. Diseñar un procedimiento para representar una función a partir de sus ecuaciones paramétricas.

Dibujar para valores de t ∈ [- 6, 6] la función 
$$
f(t) = \begin{cases} x = sen(2t) \\ y = cos(t) \end{cases}
$$

- 8. Hallar de todos los triángulos isósceles de lado dado, cuál es el de mayor área.
- 9. Dibujar un triángulo ABC rectángulo en el punto B. Sea P un punto de AC, D la proyección ortogonal de P sobre BC y E la proyección sobre AB. Al mover el punto P sobre AC encontrar y representar la relación entre los segmentos BD y BE.
- 10. Representar las funciones siguientes:

functions signatures:  
\n
$$
f(x) = \frac{x^2 + 3}{x^2}
$$
\n
$$
g(x) = \sqrt{x^2 + 1}
$$
\n
$$
h(x) = x \cdot \text{senx}
$$

11. Representa las siguientes funciones:

\n Equients functions:\n 
$$
f(t) = \begin{cases}\n x(t) = 1 + \text{sen}(t) \\
y(t) = \text{t} \cdot \cos(t)\n \end{cases}
$$
\n and\n  $g(t) = \begin{cases}\n x(t) = 2\text{sen}(t) \\
y(t) = 3\cos(t)\n \end{cases}$ \n

12. Representa la función siguiente definida a trozos:

$$
f(x) = \begin{cases} -x^2 & \text{si } x < -1 \\ x^2 - 2 & \text{si } -1 \le x < 1 \\ 2 - x & \text{si } 1 \le x \end{cases}
$$

13. Calcula las derivadas de orden menor o igual que tres de la función:

$$
f(x)=x\text{·senx}
$$

14. Calcula las siguientes integrales:

| $f(x)=x\text{·senx}$     |                                          |                                                |
|--------------------------|------------------------------------------|------------------------------------------------|
| $\int (x-1)\cos x \, dx$ | $\int \frac{\sqrt{x}}{\sqrt{x+1}} \, dx$ | $\int \frac{\text{senx}}{1+\text{senx}} \, dx$ |

15. Halla el área de cada una de las zonas del plano que determinan las curvas

$$
f(x) = \text{sen}(x) \cdot y \cdot g(x) = 1 - \text{sen}(x)
$$